# **คู่มือการเชื่อมต่อ WiFi Zyxel แบบ 802.1x**

### 1.คลิกเม้าส์ที่ไอคอนนี้

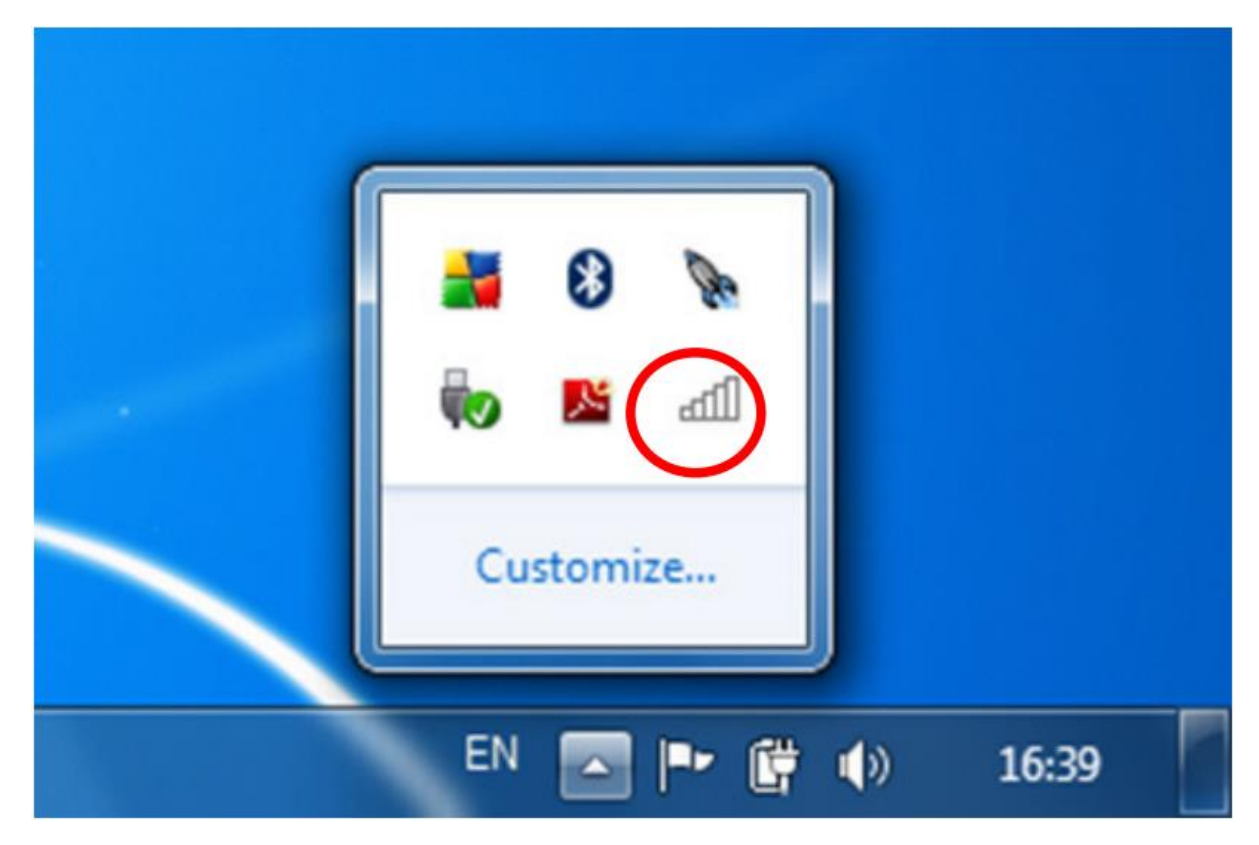

#### 2. แล้วเลือก Open Network and Sharing Center

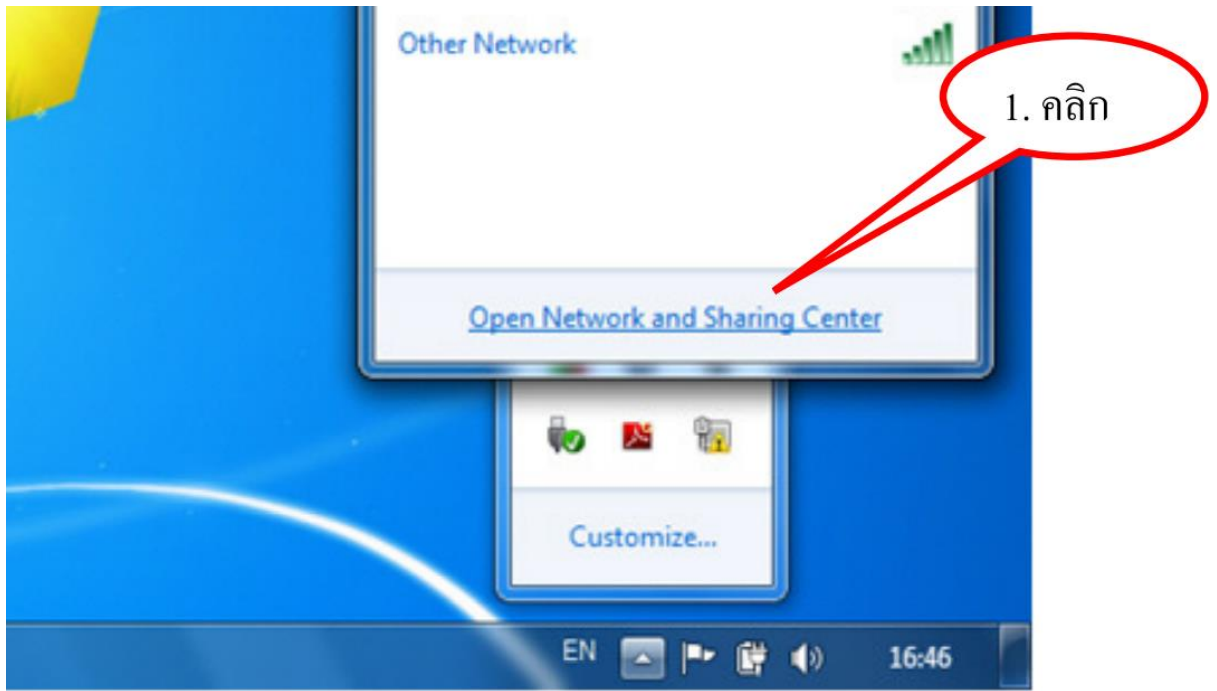

3. เลือก Set up a new connection or network

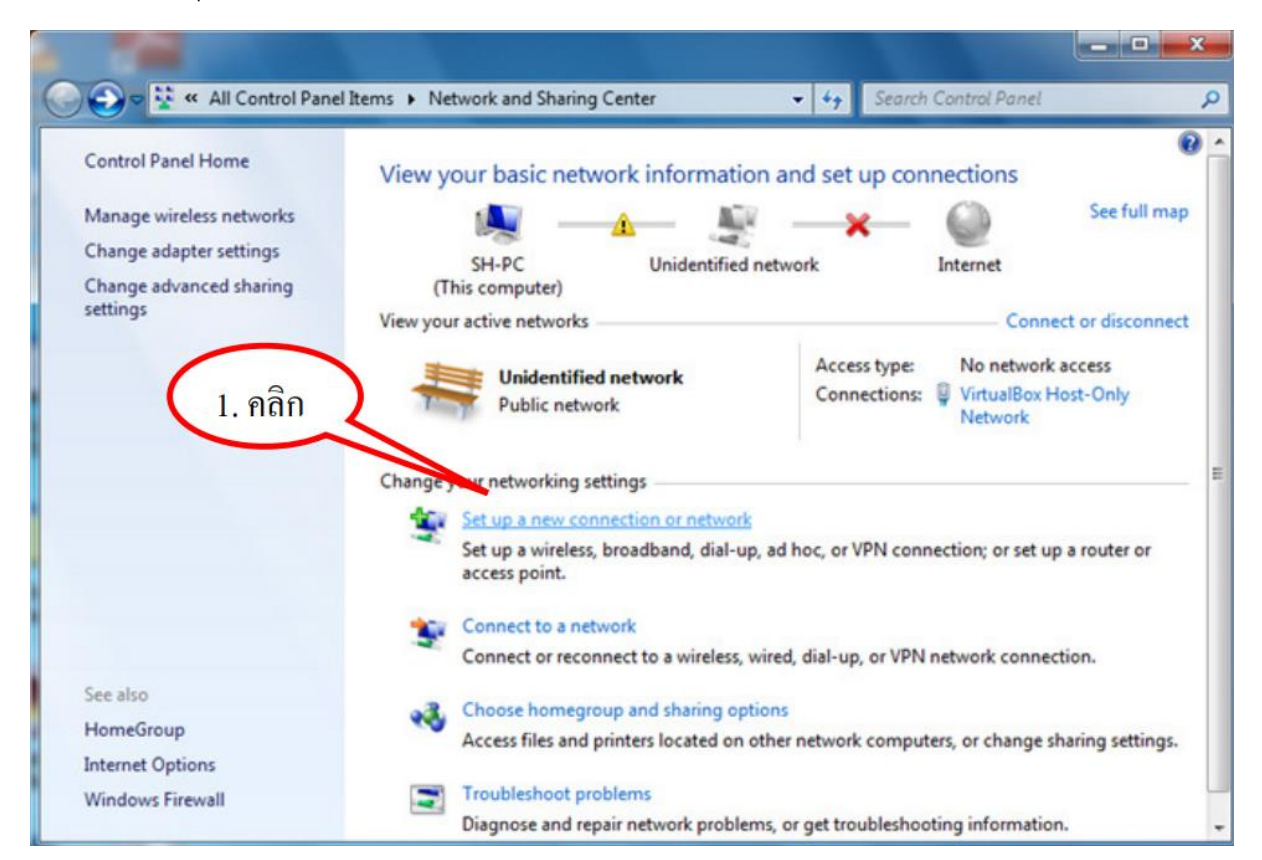

4. เลือก Manually connect to a wireless network แล้วคลิกปุ่ม Next

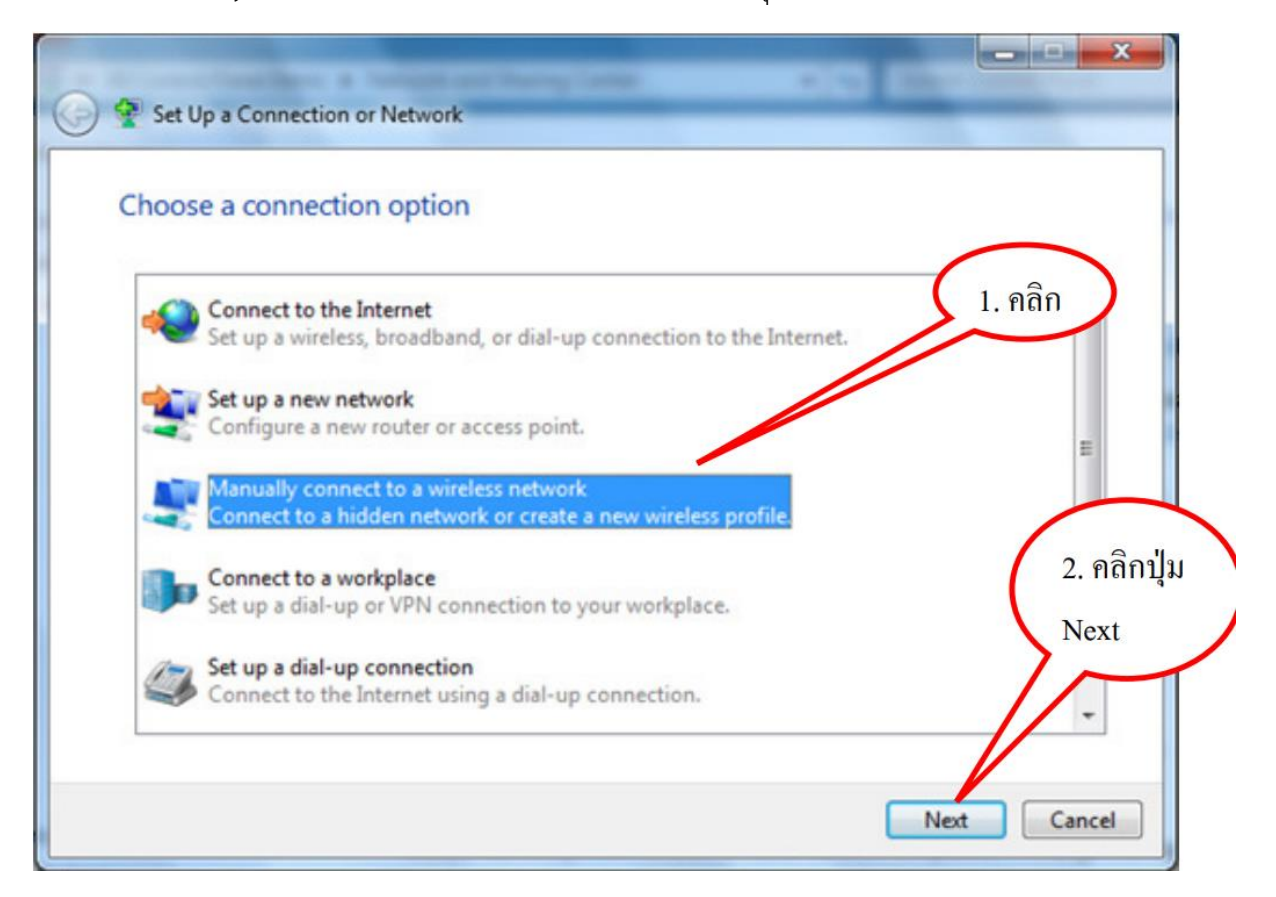

5. กรอกข้อมูล แล้วคลิกปุ่ม Next

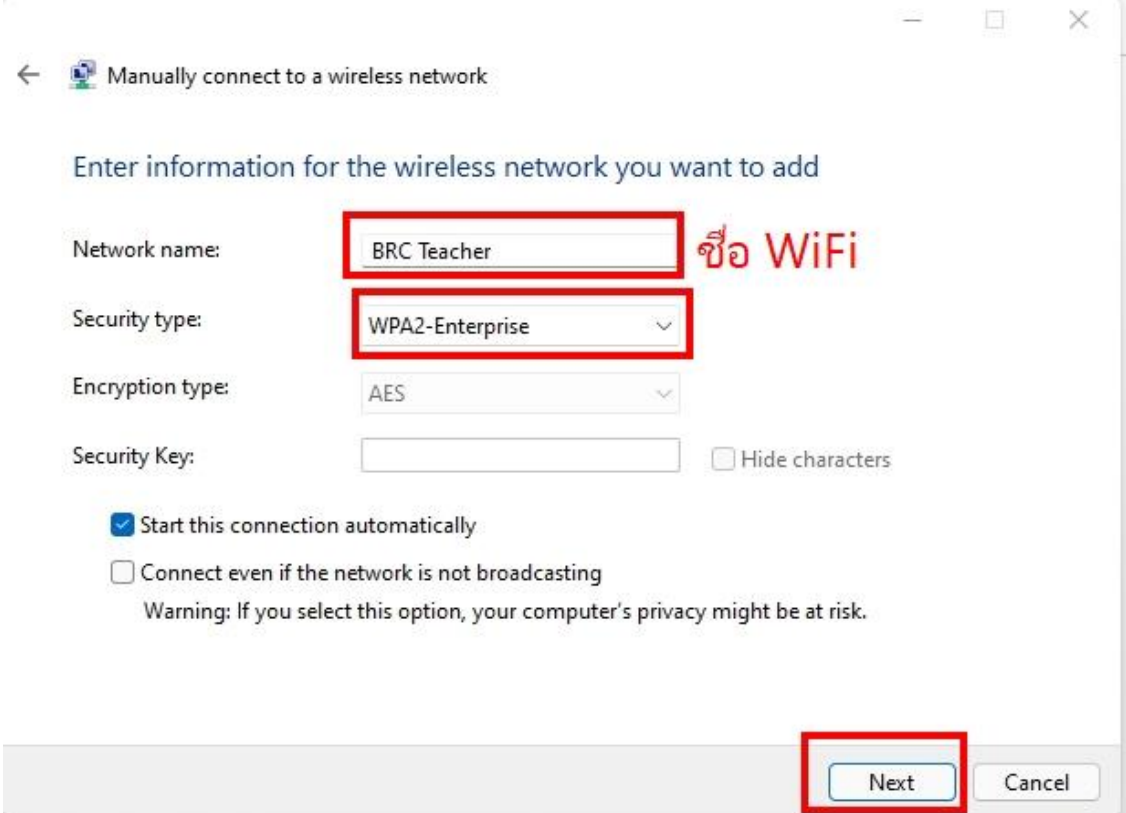

6. จะขึ้นหน้าต่างนี้ให้คลิก Change connection settings

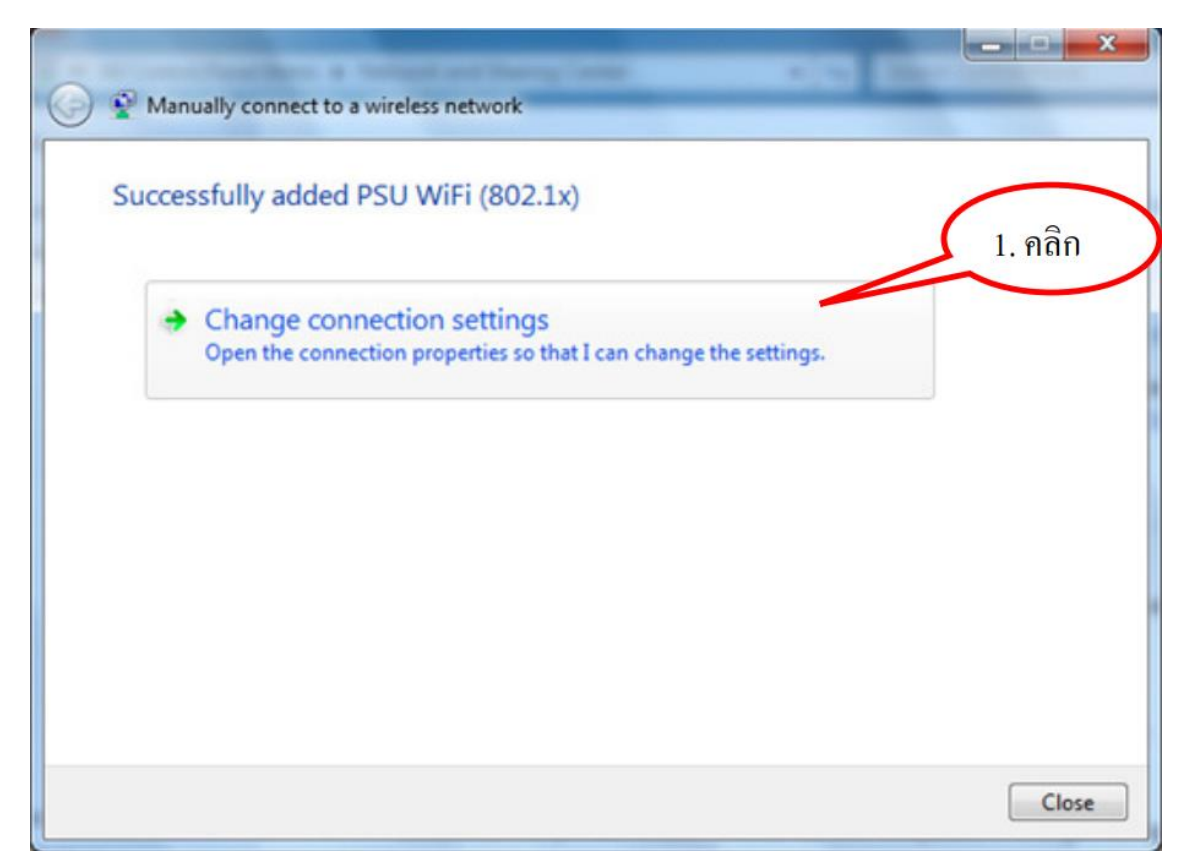

7. จะขึ้นหน้าต่างนี้ให้คลิก Security

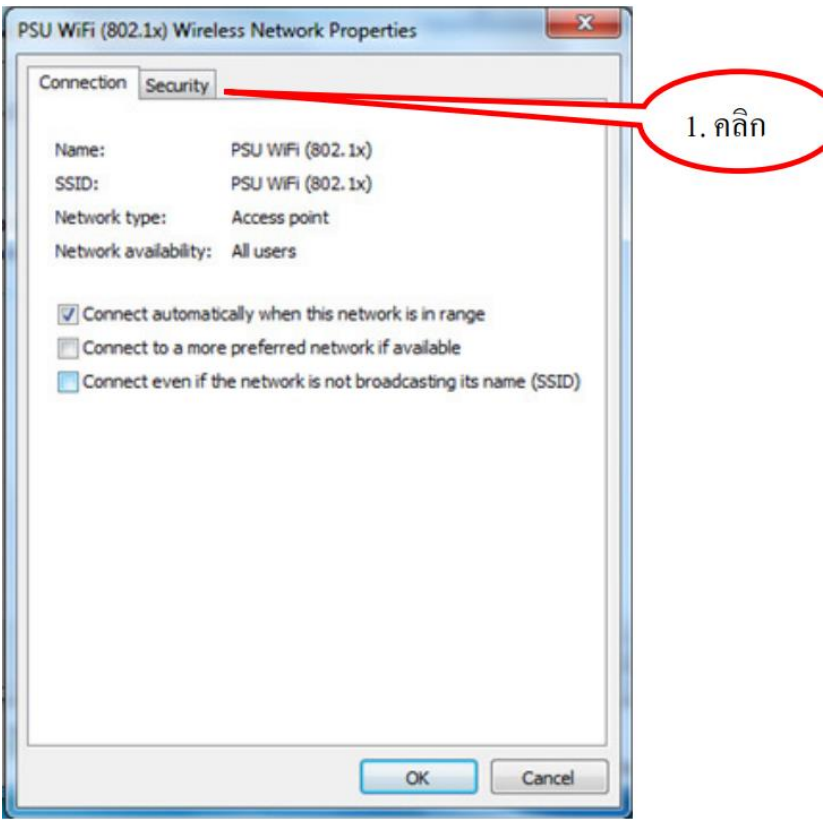

8. จะขึ้นหน้าต่างนี้ให้คลิก Settings

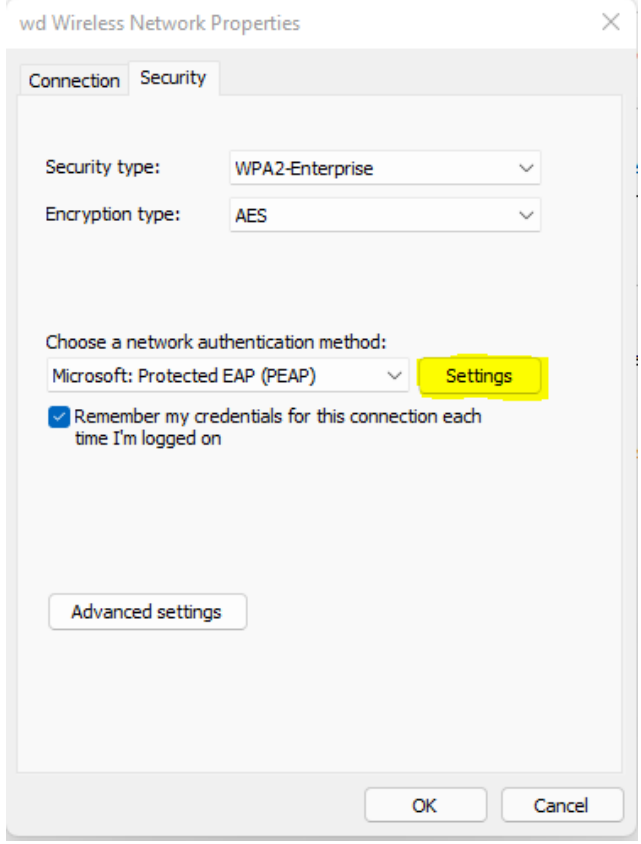

9. คลิกเครื่องหมายออกทั้ง 2 บอกซ์ แล้วคลิกปุ่ม configure…

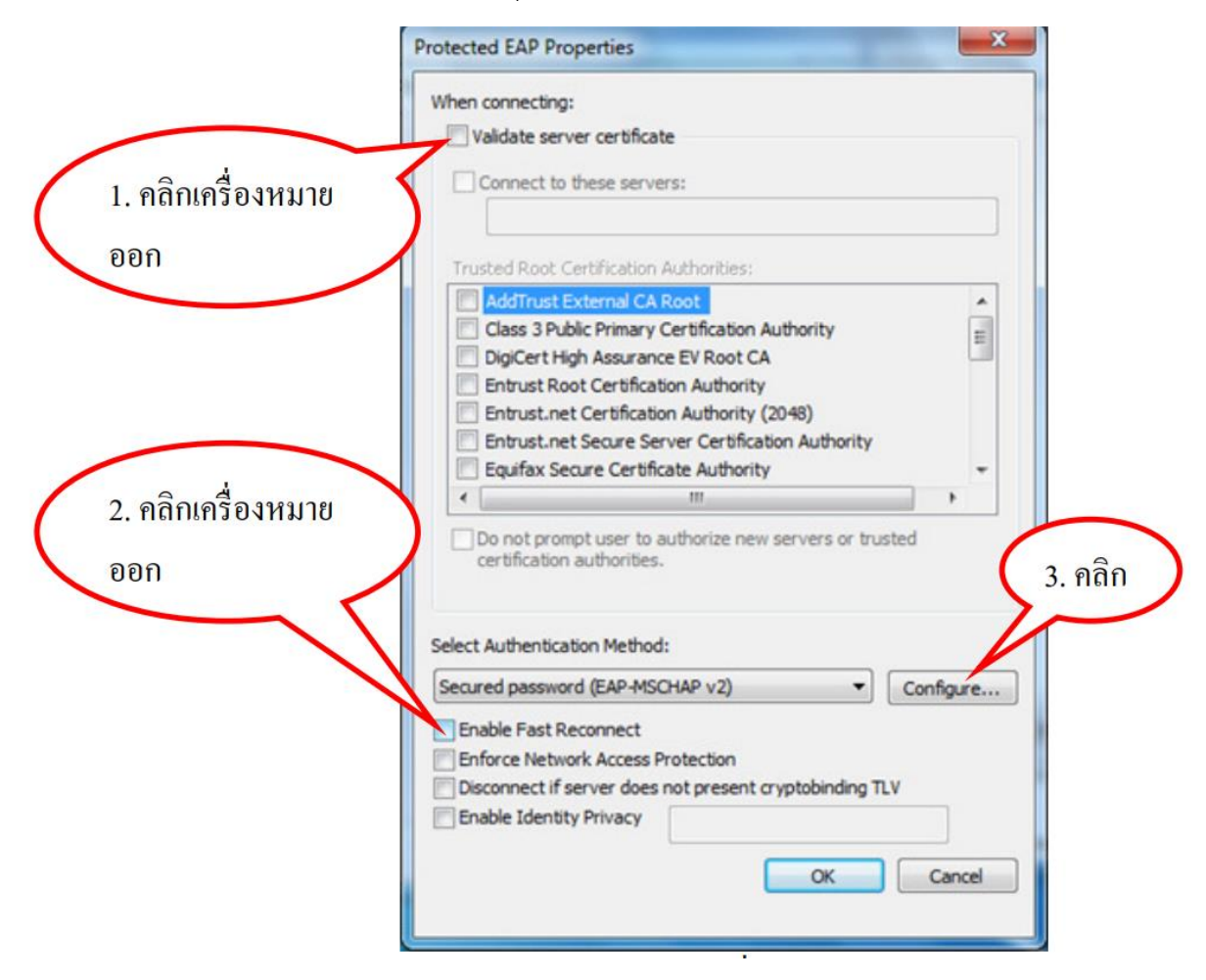

10. คลิกเครื่องหมายถูกออก แล้วคลิก OK แล้วก็ OK อีกครั้ง

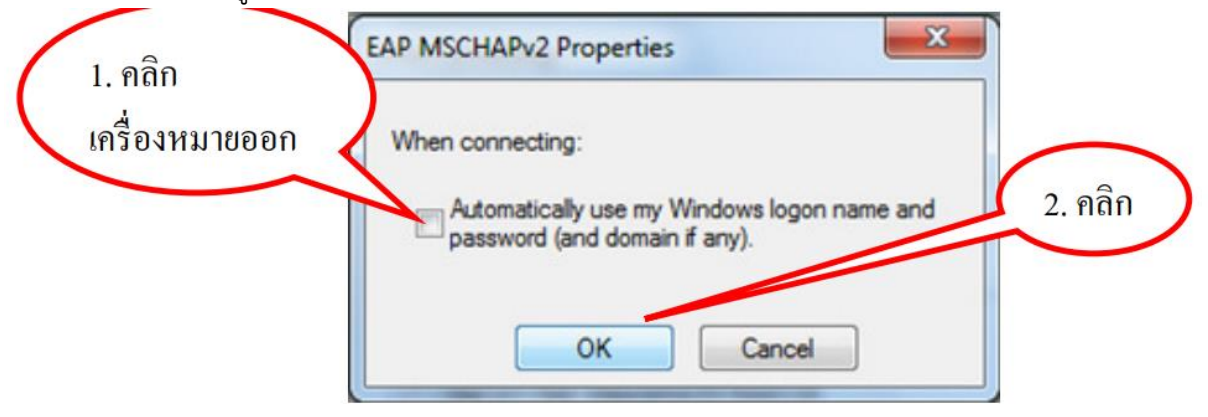

## 11. กลับมาหน้านี้ให้คลิก Advanced settings

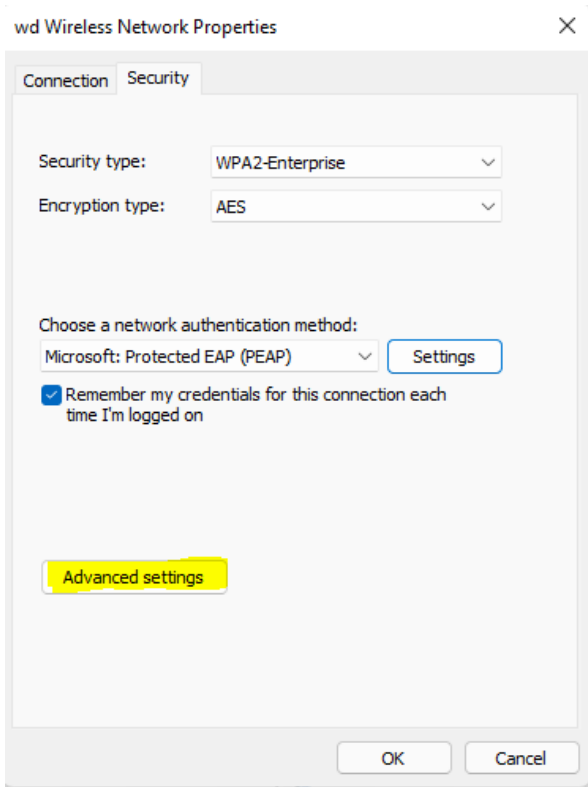

12. หน้านี้ตั้งค่าตามภาพได้เลยครับ แล้วคลิก OK แล้วก็ OK

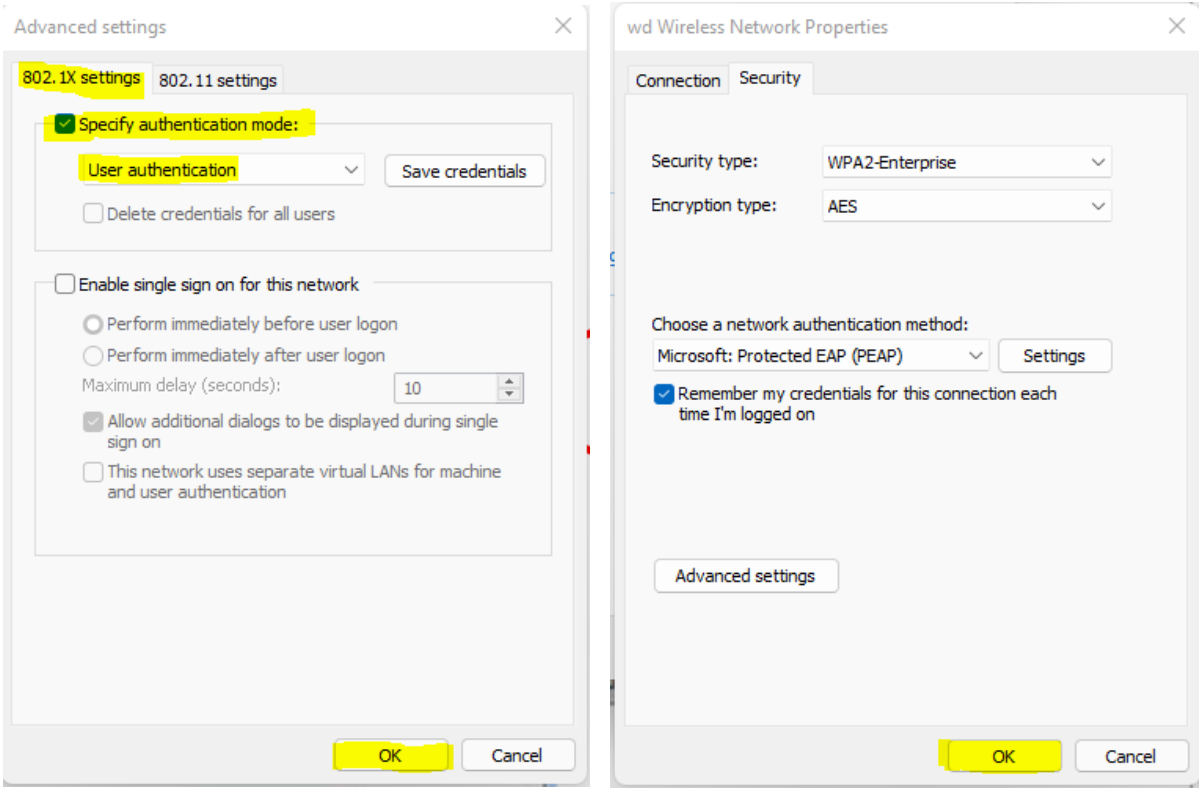

### 13. หน้านี้ close ปิดได้เลยครับ

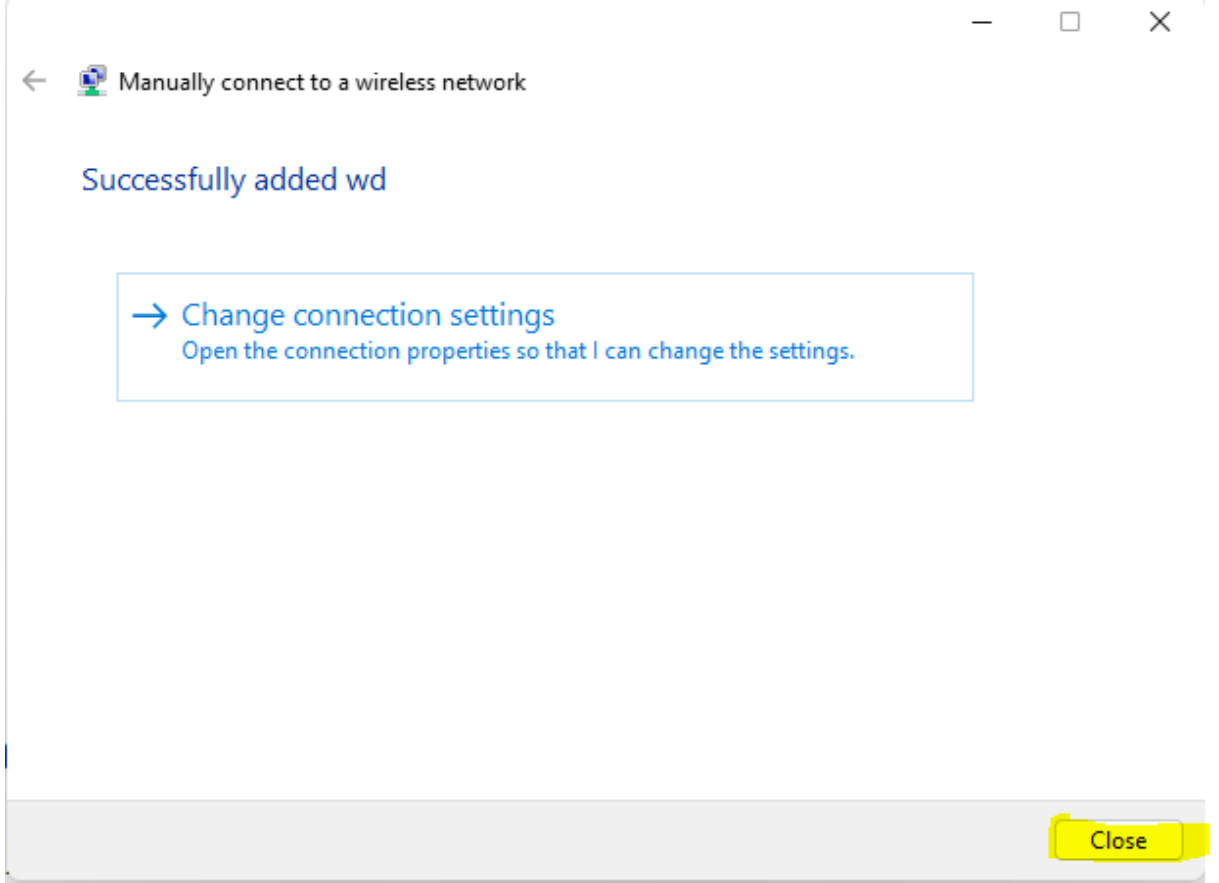

14. จากนั้นให้เราเชื่อม WiFi ใส่ Username และ Password ได้เลยครับ

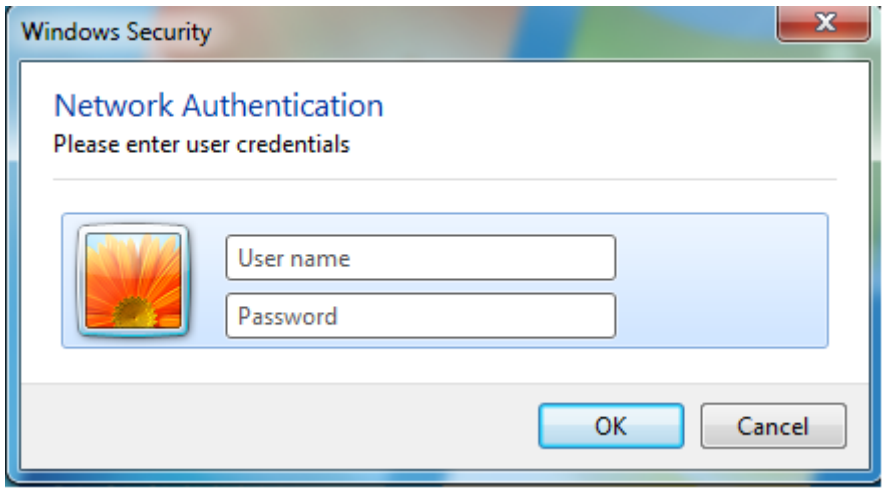